### Innskráning á **Workplace** í tölvu, síma og spjaldtölvu

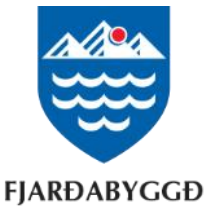

# Að skrá sig inn í tölvu

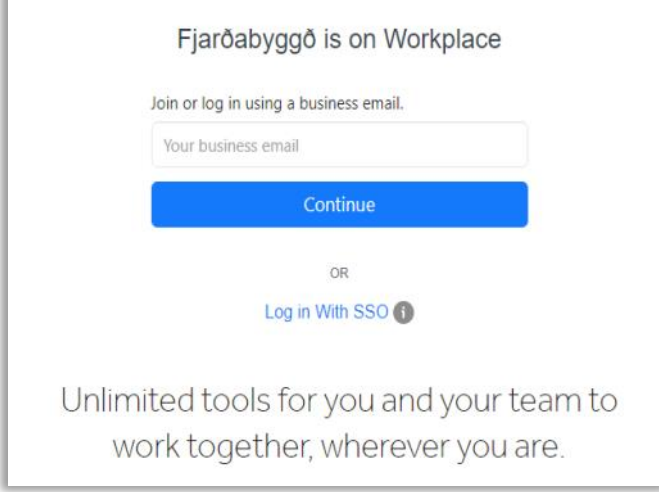

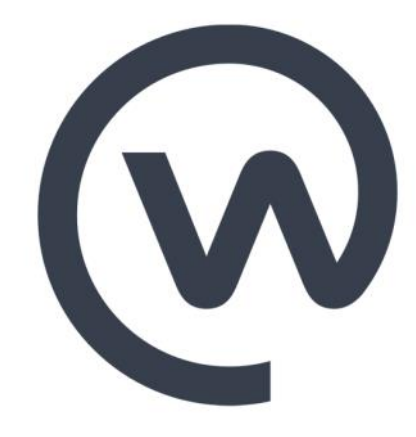

#### 1. Þú byrjar á því að fara inn á slóðina [https://fjardabyggd.workplace.com/](https://fjardabyggd.facebook.com/)

2. Þá færðu upp innskráningarsíðu inn á svæði Fjarðabyggðar. Þar setur þú inn **Innskráningarpóstfangið** þitt með endingunni @fjardabyggd.skolar.is eða @fjardabyggd.is, eftir því sem við á.

—*Mundu að þú ert með tvö netföng, eitt til innskráningar og eitt til tölvupóstsamskipta. Innskráningarnetfangið er styttra og má finna ef opnað er Word eða Excel og smellt á nafnið uppi í hægra horninu.*

3. Þú setur næst inn lykilorðið sem þú notar til að skrá þig inn í tölvuna.

4. Að lokum er smellt á **"Sign in"**.

5. Þá ertu spurð(ur) hvort þú viljir vista lykilorðið þannig að þú þurfir ekki að fara í gegnum innskráningu næst þegar þú ferð inn á Workplace.

## Innskráning á **Workplace** í tölvu, síma og spjaldtölvu

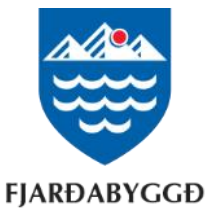

#### Að setja inn Workplace appið í síma eða spjaldtölvu

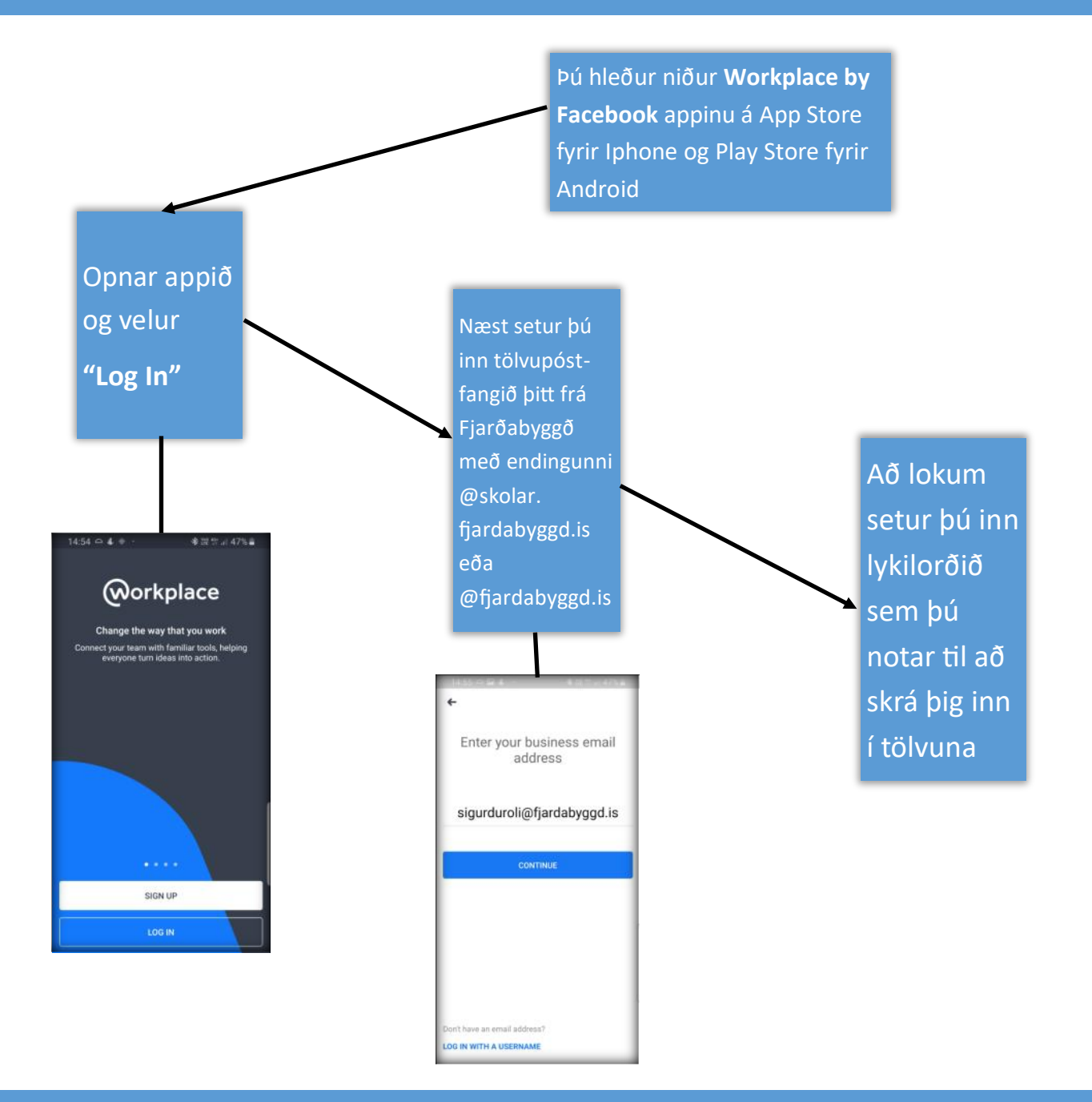

## Workplace Chat app fyrir netspjall

Einnig er til app fyrir netspjall sem heitir **Workplace Chat by Facebook** og er virkni þess eins og Facebook Messenger. Með því er hægt að eiga netspjall við vinnufélagana í síma eða á spjaldtölvu. Uppsetning þess er með sama hætti og fyrir Workplace appið.